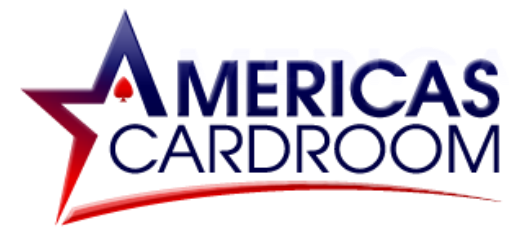

# **STEP BY STEP GUIDE FOR CASH APP**

Cash App is an incredibly quick and convenient way to send and receive cryptocurrency directly from your mobile device.

**IMPORTANT: Verifying your Cash App account can take up to 48 hours. This only needs to be done once, and from that point on your transactions will be quick and easy. But, if you are in a hurry to use cryptocurrency for the first time, we recommend the Edge App which has a much quicker initial verification process.**

This guide covers:

- **1. CREATING YOUR CASH APP ACCOUNT**
- **2. FUNDING YOUR CASH APP ACCOUNT**
- **3. BUYING BITCOIN**
- **4. DEPOSITING TO AMERICAS CARDROOM**
- **5. WITHDRAWING FROM AMERICAS CARDROOM**

**\*\*\*\*\*\*\*\*\*\*\*\*\*\*\*\*\*\*\*\*\*\*\*\*\*\*\*\*\*\*\*\*\*\*\*\*\*\*\*\*\*\***

#### **1) CREATING YOUR CASH APP ACCOUNT**

To install Cash App on your mobile, just head to your App Store or Play Store and search for "Cash App".

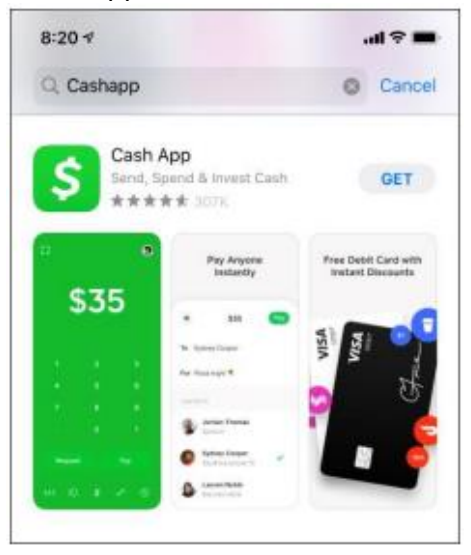

Install the app, then register an account by following these steps:

- 1. Enter your mobile phone or email.
- 2. A confirmation code will be sent to you.
- 3. Enter this code on Cash App.
- 4. Link your bank by entering a debit card number.
- 5. Enter your first and last name.
- 6. Select a personal "\$Cashtag" (a unique username for your account).
- 7. At this point you can invite friends to use the app, or skip this step.

#### **2) FUNDING YOUR CASH APP ACCOUNT**

With your Cash App account set up, you'll need to load it with funds.

To do this, simply:

- 1. Hit the home icon  $\boxed{\hat{m}}$  at the bottom left of your screen.
- 2. Tap "Add Cash".
- 3. Enter an amount and tap the "Add" button at the bottom (the funds will be pulled directly from the bank account you linked upon sign-up).

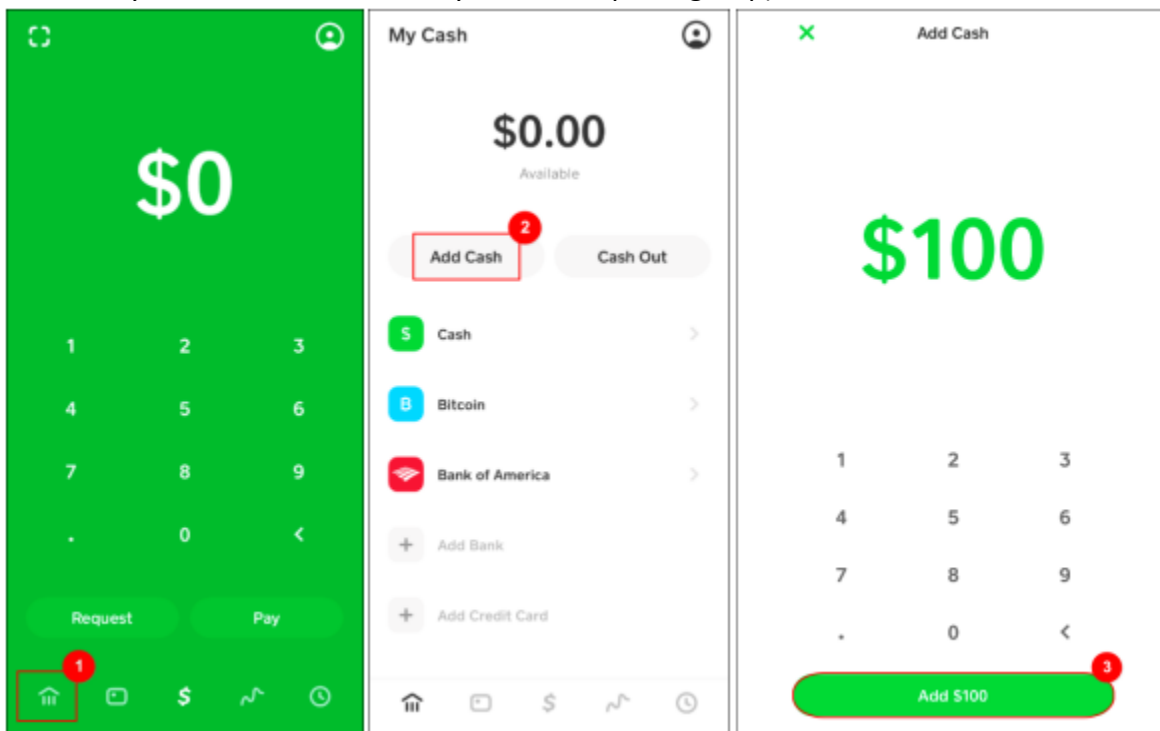

4. On the following screens, you'll need to confirm your name, date of birth, social security number and home address.

Complete these details and the funds will immediately be added to your Cash App balance.

#### **3) BUYING BITCOIN**

With your Cash App account funded, you're now ready to buy Bitcoin. If this is the first time you're using the app, you'll need to verify your account. If you've already verified your account, you can skip this section.

### VERIFYING YOUR ACCOUNT

- 1. From the app home screen, tap **"Bitcoin".**
- 2. Hit **"Enable Withdrawals and Deposits".**

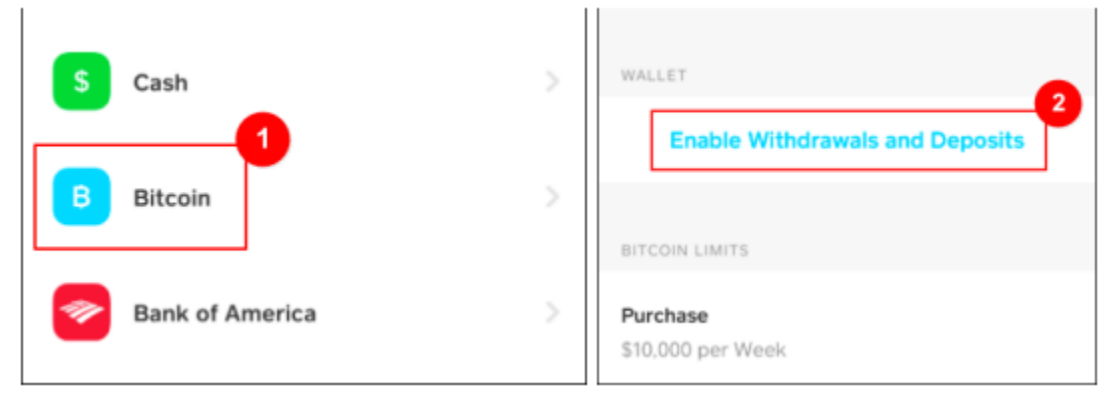

- 3. Cash App will request additional details such as email, reason you are using bitcoin and questions about your income & employment.
- 4. You'll be asked to verify your identity with a license or state ID, by scanning the front and back of your ID.

*NOTE: To use the scanner, you need to center your ID and place the edges of the scanner frame as close to the edges of your ID as possible. The sides of the frame will highlight blue when positioned correctly. When all four sides are blue, the photo will be taken automatically.*

5. Finally, take a clear, well-lit photo of your face.

The app will begin processing your ID for verification. **This could take up to 48 hours.**

You will see the "Verification in Progress" message on your screen now. As soon as verification is completed, this message will be removed and you'll get an email and/or text message confirmation.

#### BUYING BITCOIN (ONCE YOUR ACCOUNT IS VERIFIED)

To buy Bitcoin, go to the **"Investing"** section of the app.

- 1. This is the wavy line icon at the bottom of the screen.
- 2. Tap this, then on the next screen, you'll see **"Stocks"** and **"Bitcoin"** at the top. Choose **"Bitcoin".**
- 3. Hit the **"Buy"** button .
- 4. Select an amount and hit **"Next".**
- 5. On the next screen hit **"Confirm".**

*NOTE: If this is the first time you are buying Bitcoin, you will be asked to choose a 4-digit Cash PIN*

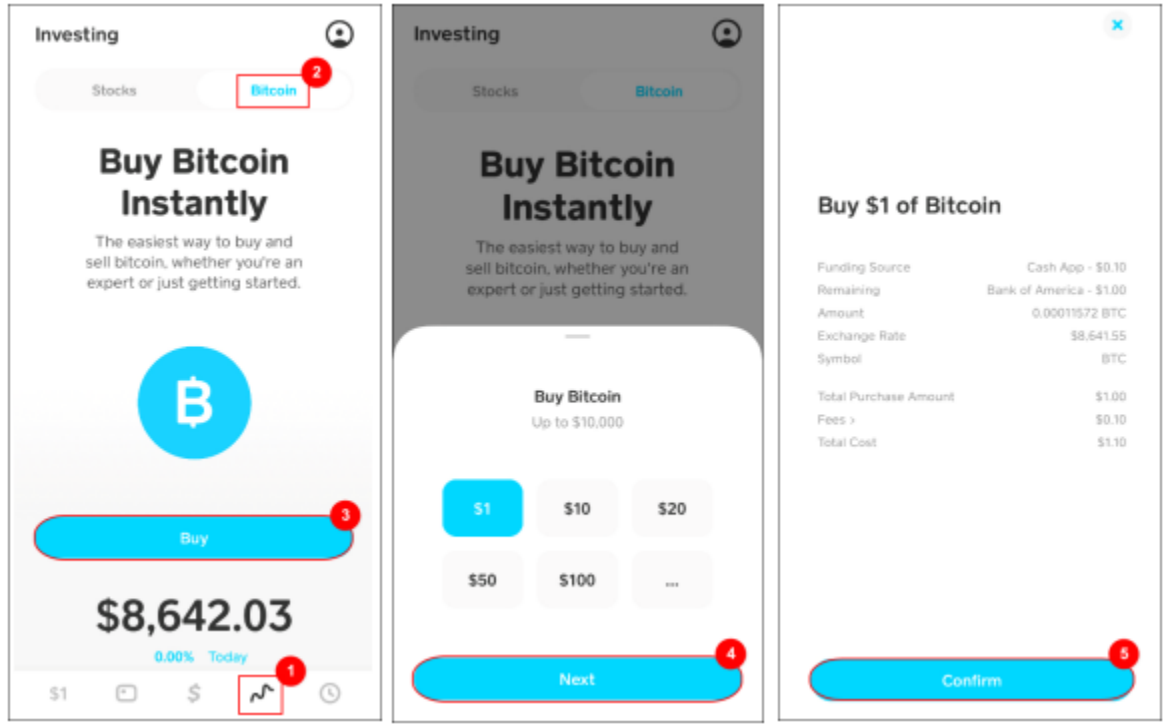

# **4) DEPOSITING TO AMERICAS CARDROOM**

Now that you have Bitcoin available on your Cash App account, you're ready to fund your poker account.

First, you'll want to go to the Americas Cardroom application since that's where you will be getting the address to send the funds to.

Just log in to your account and follow these steps:

- 1. Open **MY ACCOUNT** page.
- 2. Select **Deposit.**
- 3. Select **Bitcoin.**
- 4. Enter the **amount** to deposit (this must be the exact amount you want to deposit).
- 5. Claim a **Promo code** (optional).
- 6. Hit **GET ADDRESS.**

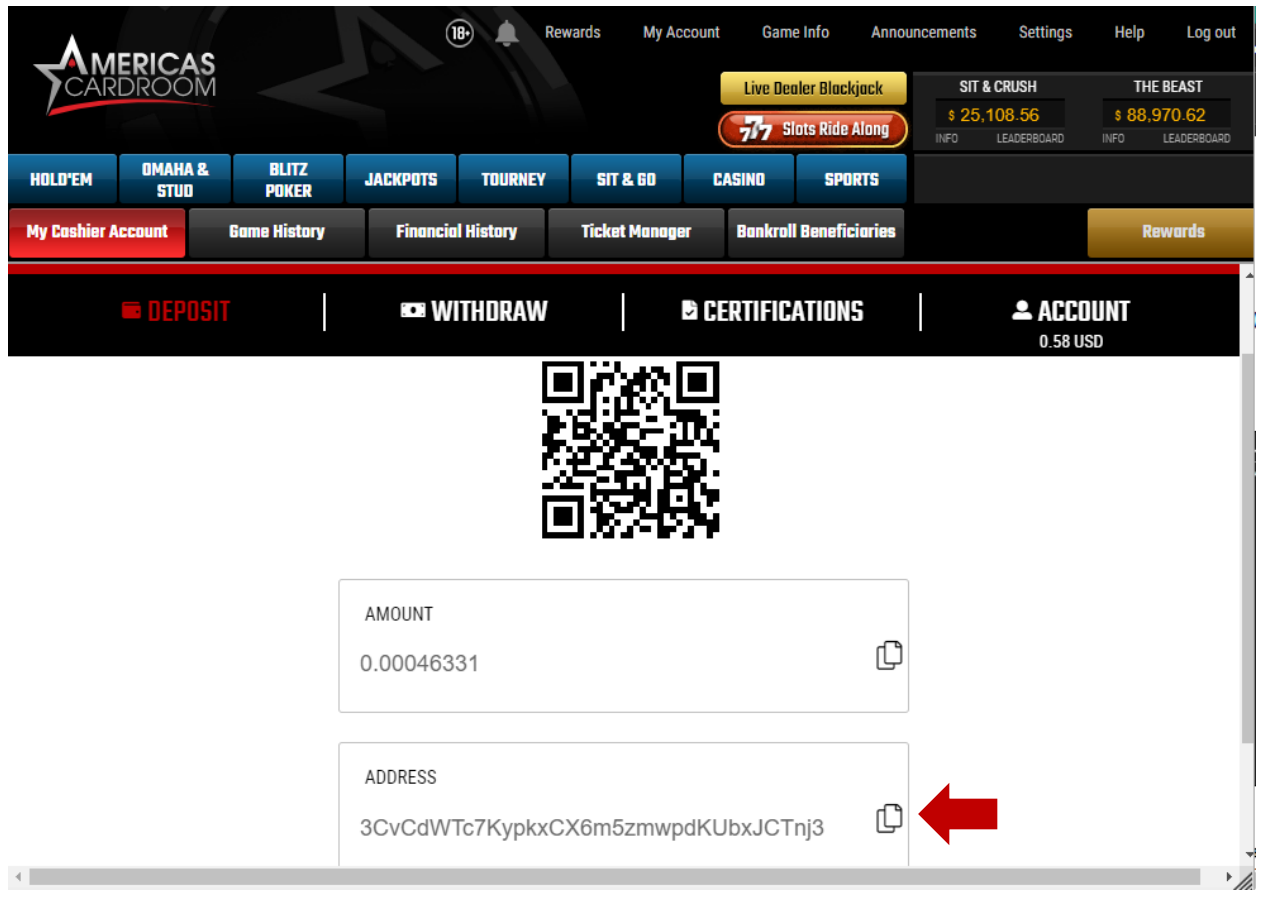

You will now need to **copy this address**. You can either highlight it by dragging, or copy it instantly by hitting the small copy icon (like two sheets of paper) to the right side of the address. **Please do NOT type the address by hand. Always use the copy-paste feature!**

Next, return to **Cash App** and follow these steps:

- 1. Go to the **"Bitcoin"** section.
- 2. Hit **"Withdraw Bitcoin".**
- 3. Choose your amount and hit **"Withdraw"** at the bottom.
- 4. Now, you can either scan the QR code from the Americas Cardroom cashier, or hit **"ENTER MANUALLY"** to paste the Bitcoin address you copied a moment ago.
- 5. Confirm the transfer and you're done!

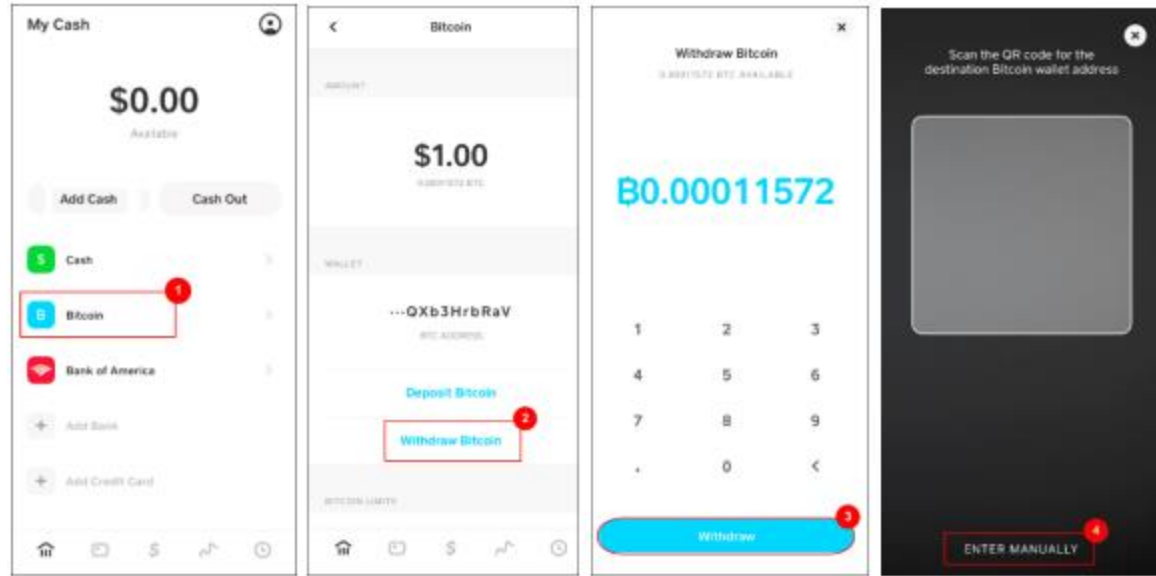

Your deposit will then be posted to the blockchain. It usually takes **10-60 minutes** for your deposits to be confirmed.

You can check the status on any crypto transaction by going to the blockchain website and entering your deposit's address: <https://www.blockchain.com/explorer>

# **5) WITHDRAWING FROM AMERICAS CARDROOM**

Making a withdrawal from Americas Cardroom to Cash App is just as easy as depositing.

- 1. From the Home tab, go to the **"Bitcoin"** section.
- 2. Hit **"Deposit Bitcoin".**
- 3. Hit **"Copy Address".**

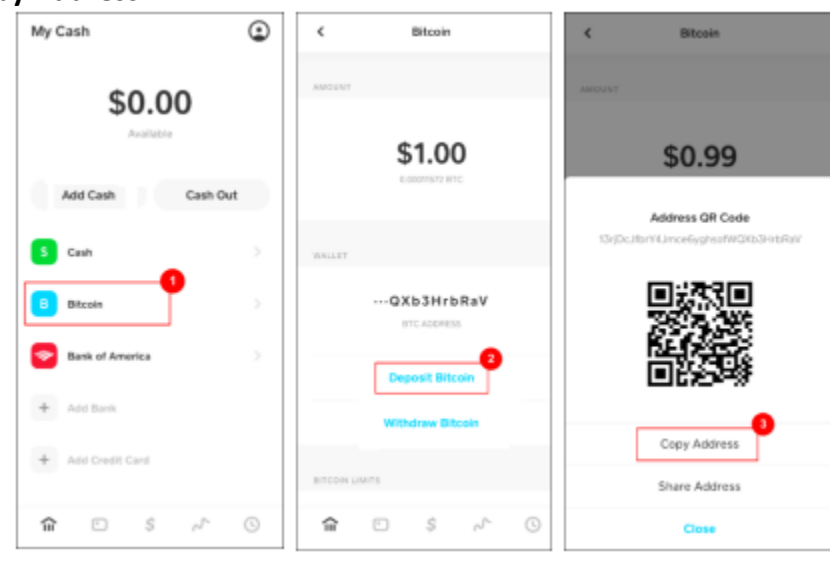

Now, go to your Americas Cardroom account and:

- 1. Open the **Cashier.**
- 2. Select **Withdraw.**
- 3. Choose **Bitcoin.**
- 4. Choose the **amount.**
- 5. **Paste** the Bitcoin address you had copied from Cash App.
- 6. Hit **Verify Withdraw.**
- 7. **Request the code** to your mobile phone to confirm the payout.

It normally takes **2-3 hours** for your withdrawal to be sent, but may take up to **48 hours** in rare cases.

When the Bitcoin arrives in your Cash App account, you can convert it to USD to be transferred over to your bank account.

**NOTE: We highly recommend converting the Bitcoin to USD as soon as you receive it. This way you can protect yourself against any possible drop in the value of Bitcoin.** 

- 1. Go to the **"Investing"** section.
- 2. Hit **"Bitcoin"** at the top of the screen.
- 3. Tap on **"Sell".**

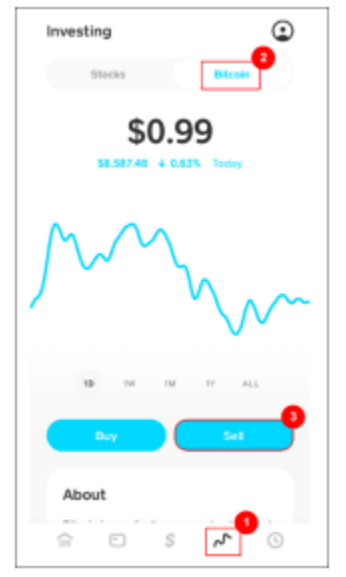

4. Confirm the amount and hit **"Confirm".**

With your funds converted back to USD, the final step is to take them out of your Cash App wallet and move them to your personal bank account.

- 1. Go to the **Home** tab of the app.
- 2. Just below your cash balance, hit **"Cash Out".**

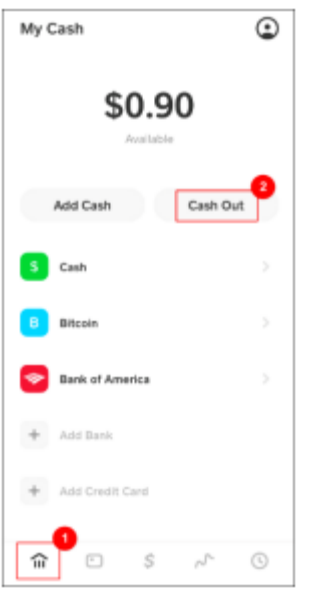

- 3. Confirm the amount, and hit **"Cash Out"** one more time.
- 4. Choose **"Standard"** (takes about 3 days) or **"Instant"** (immediate, but for a fee).
- 5. Select your bank and enter your bank login details.
- 6. A confirmation code will be sent to you. Enter it to confirm, and the withdrawal is complete.